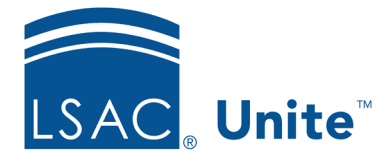

LSAC Unite Updated June 5, 2024

# **Enabling Unite Interactive Applicant Status Online (ASO) Features**

There are new options in the Unite Applicant Status Online (ASO) that you may choose to enable. One option is to allow applicants to edit information in their profile, like name or address; another option is to allow applicants to upload documents of certain types (that you control). You can set up alerts to receive a notice when an applicant has edited information or uploaded a document. A new ASO Status History section in the Person record on the Application side will log any time an applicant makes a change.

## **To allow applicants to edit their profile information**

- 1. Open a browser and log on to Unite.
- 2. Click **UTILITIES**.
- 3. Click the Form.Design tab.
- 4. Click Applicant.Status.Online.
- 5. In the Profile section click/select **Edit**
- 6. Select the check box next to any information field(s) you'd like applicants to be able to edit. Note that the LSAC Account Number and LS Tracking Number fields are not editable.
- 7. Click/select Save

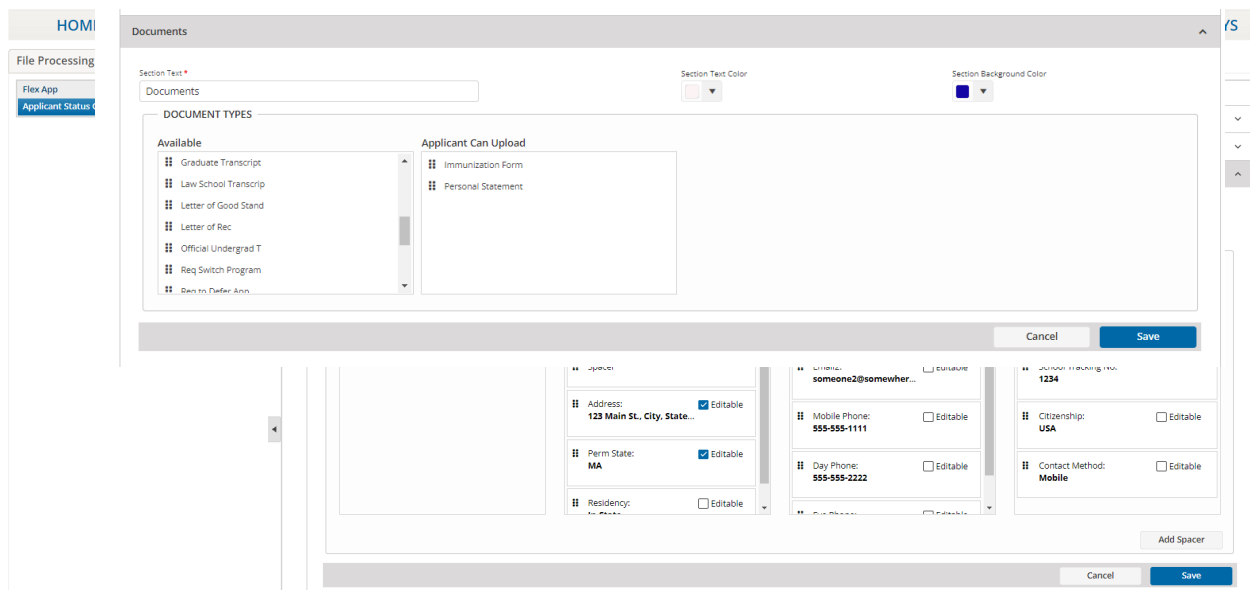

### **To allow applicants to upload documents**

- 1. In the Document section of the Applicant.Status.Online click Edit
- 2. Select the document types you want applicants to be able to upload and drag them to the Applicant Can Upload area.

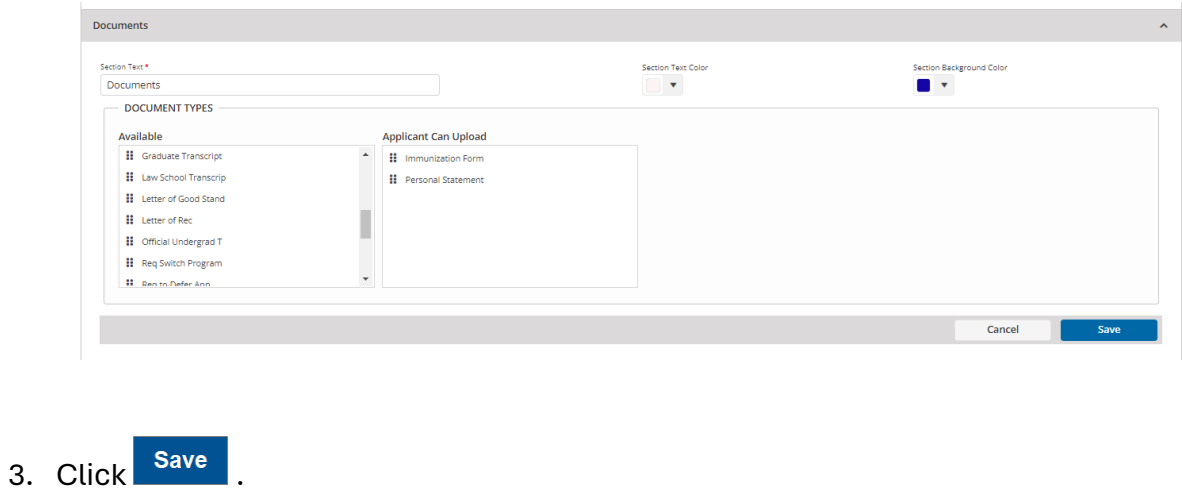

4. To ensure that the Document section is in the ASO, click **Order Sections** 

- 5. From the Available Sections area, select Documents and drag it to the desired spot in the Applicant Can Upload area.
- 6. To reorder sections in the Selected Sections area, drag a section and drop it into the desired place.
- 7. Click Save 8. Click Preview Page to see an example of the Unite ASO page.

#### **To set up alerts for changes applicants make**

- 1. Click **UTILITIES**.
- 2. Click the Notifications tab.
- 3. Click Alerts.
- 4. Select ASO.Profile.and.Document.changes¡
- 5. Select the user from the System Users field. You can select multiple users by using CTRL and select multiple names.

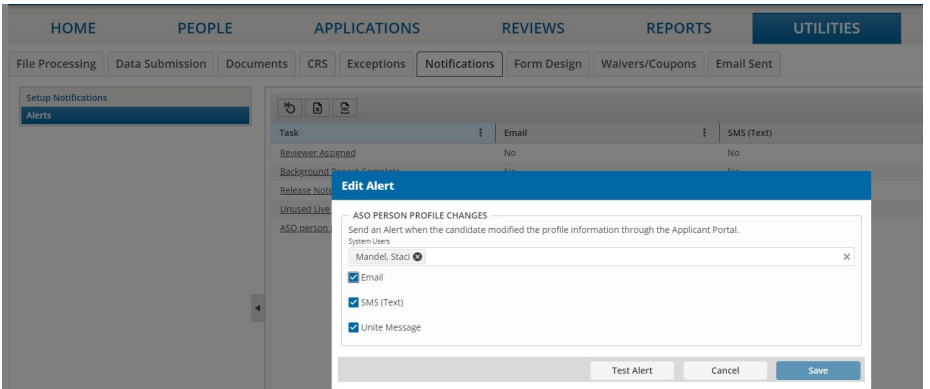

6. Select what type of alert the users will receive.

- a. Email will send an email with the changed information.
- b. SMS Text will send a text message (based on the cell phone number in their user account)
- c. Unite Message will add an alert to the bell on the top of the Unite screen.

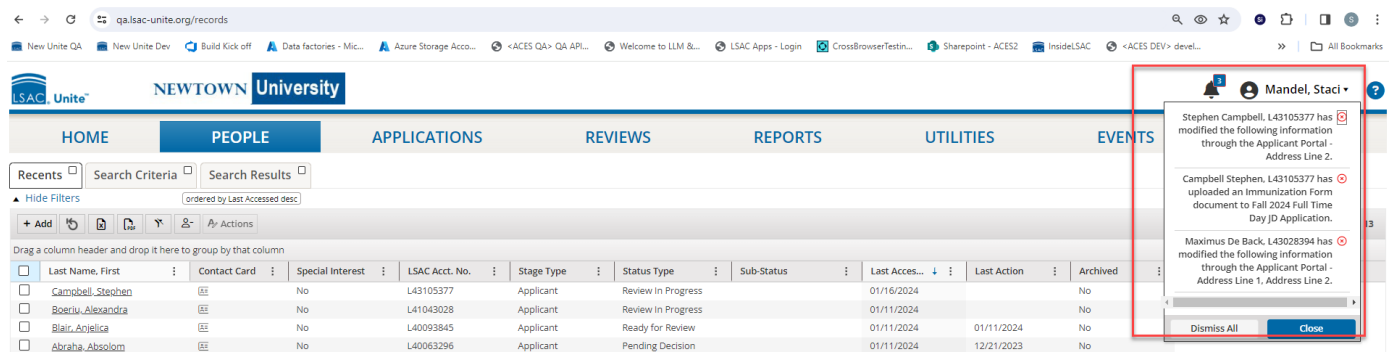

### **To use the ASO Status History**

- 1. Select an applicant's person record.
- 2. In the Application area, navigate to the Application Status Online History panel.

Applications **ASO Preview** Add Application 2018 Fall A1 - closed 2024 Fall L1 **View Reviews** Copy Close Delete Applicant Type Scholarship Type **Application Status** Reapplicant **Public Interest** Admitted Type **LSAC Final Transcript** Application Sub-Status Regular 1st Deposit | 2nd Deposit | Committed 丰 Program  $\checkmark$ ₩ **Application Documents (1)**  $\checkmark$ ₩ **Application Notes (0)**  $\checkmark$ Ħ **Completion Status**  $\checkmark$ ₩ **Application Status**  $\checkmark$ 丰 **LSAT Statistics**  $\checkmark$ ₩ Employment (0)  $\checkmark$ ₩ **LOR Counts**  $\checkmark$ 8 Recommenders (0)  $\checkmark$ Ħ Transfer/Visitor  $\checkmark$ Fees ₩  $\checkmark$ ₩ Financial Aid (0)  $\checkmark$ Scholarships (1)  $\checkmark$ ₩ ₩ **Application Status Online History**  $\checkmark$ 

3. Expand the panel to access the log of all changes an applicant made in the Applicant Status Online (ASO). The log will include the filed that was changed, the information before the change was made, and the new information changed or added by the applicant.

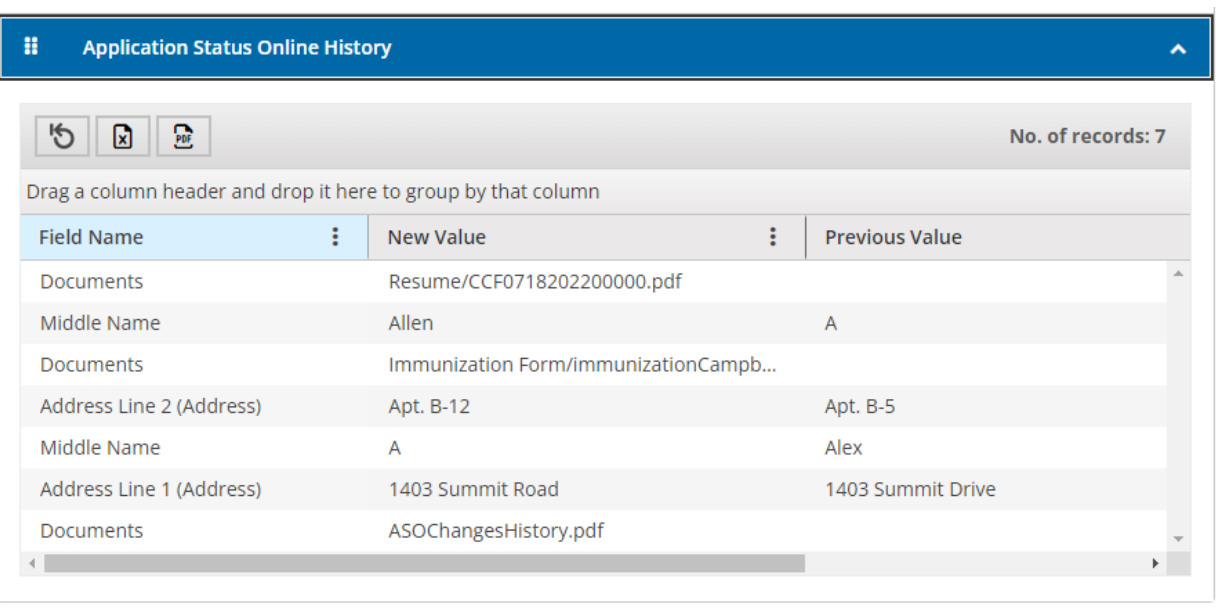